## **Hướng dẫn thanh toán**

Bước 1: Sau khi đăng nhập, tại giao diện chính của ứng dụng VTC365, chọn Thanh toán cước Internet như trong hình

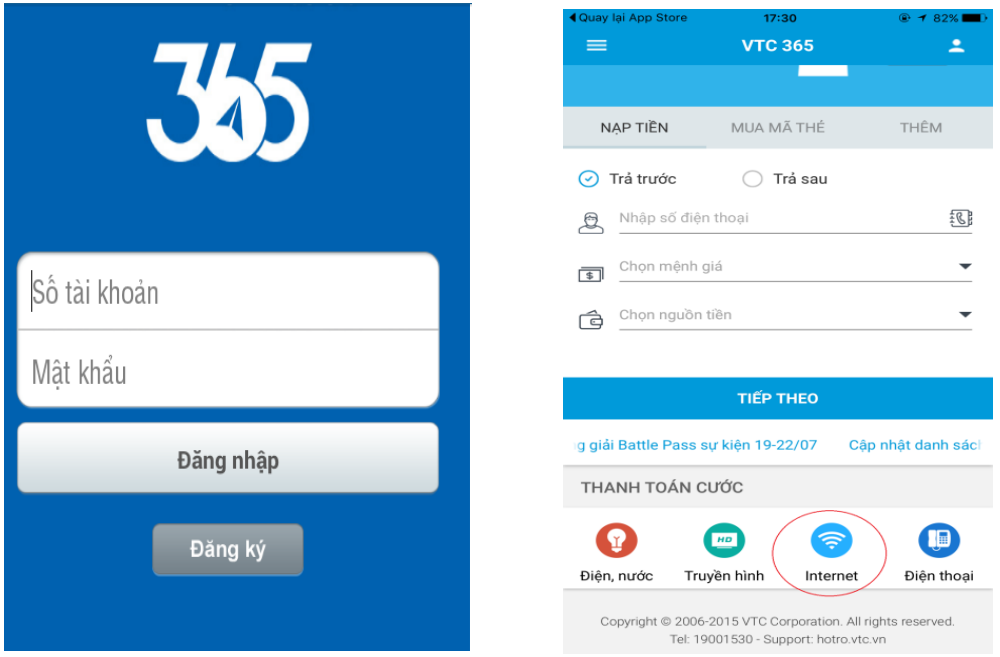

Bước 2: Chọn dịch vụ ADSL FPT để thanh toán hóa đơn Internet của FPT

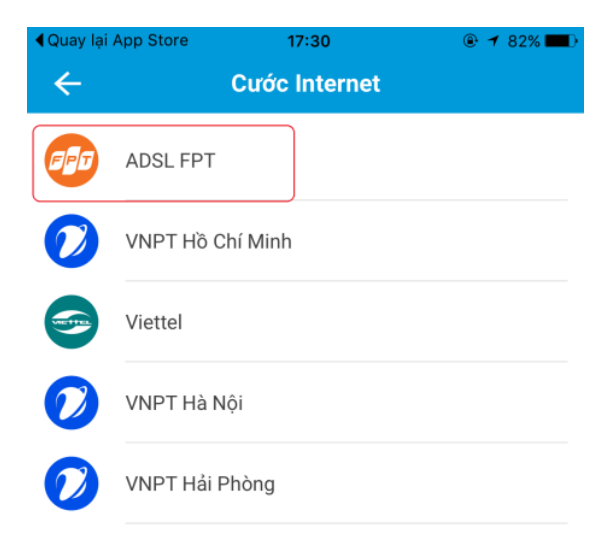

Bước 3: Nhập "Mã hóa đơn" vào ô trống, nhấn "Tiếp theo"

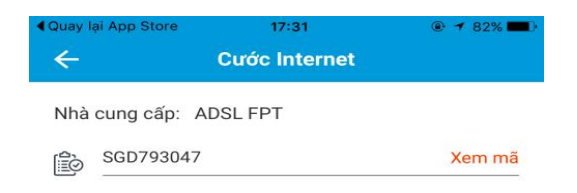

TIẾP THEO

- "Mã hóa đơn" chính là mã khách hàng trên hóa đơn FPT

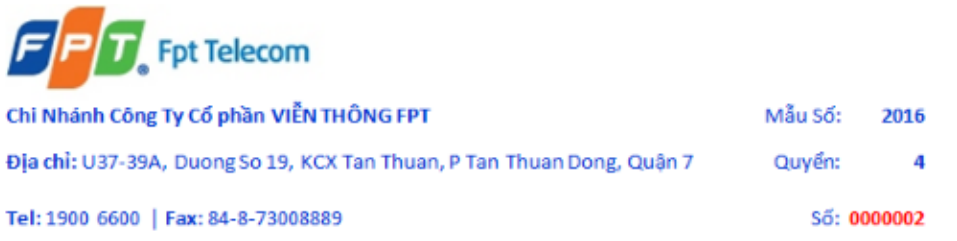

## THÔNG BÁO CƯỚC INTERNET (INTERNET INVOICE)

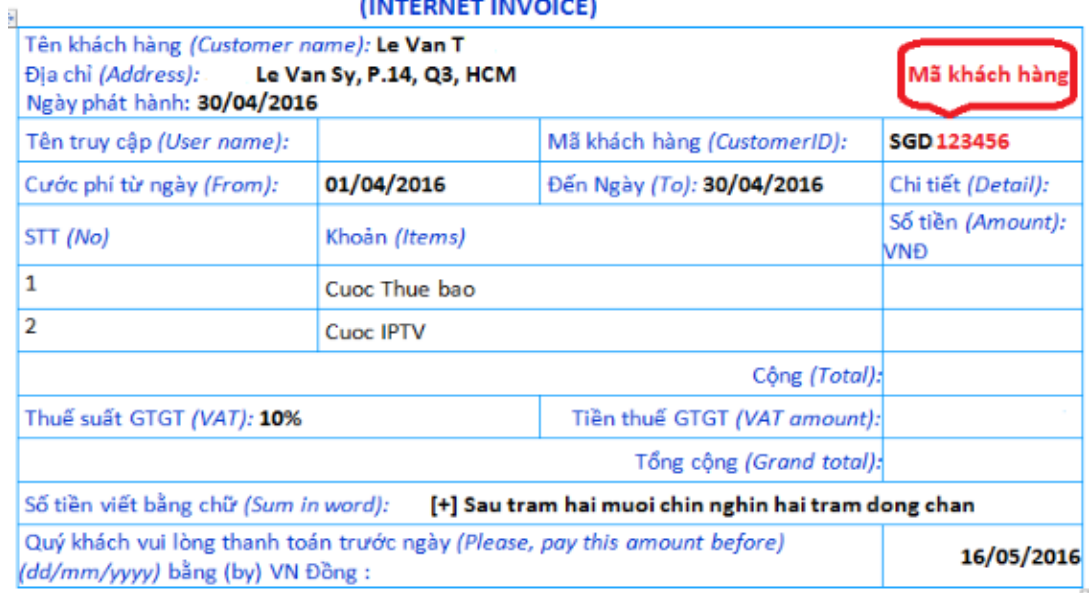

Bước 4: Màn hình hiển thị thông tin hóa đơn cần thanh toán, nhấn "Tiếp theo" để thanh toán

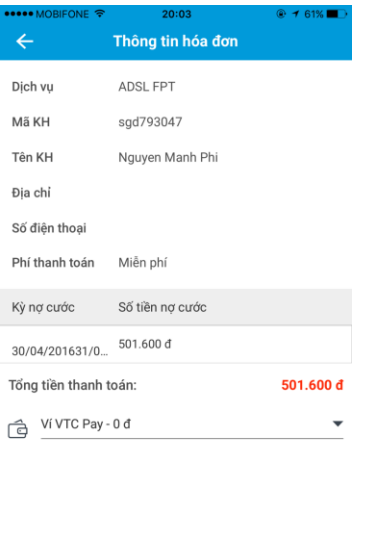

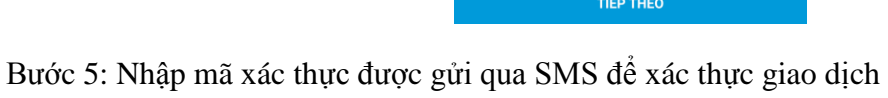

Bước 6: Nhận kết quả giao dịch